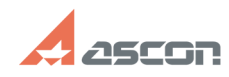

## **Как установить/переустановить[..] Саморное продажное продазно от** производить по от производить от производить

## **FAQ Article Print Category:** База знаний (FAQ)::Система лицензирования::Sentinel HASP (HASP SRM) **Last update:** 08/24/2020 15:30:22 **State:** public (all) *Keywords* драйвер, rte, hasp, srm *Problem (public)* Как установить/переустановить драйвер Sentinel HASP (HASP SRM)? *Solution (public)* 1) При помощи мастера установки (Не подходит для Windows XP) 2) Через консольное приложение [1]• При помощи мастера установки (Не подходит для XP) 1) Скачайте архив с<br>установщиком [2]Sentinel\_LDK\_Run-time\_setup.zip<br> 2) Распакуйте архив Sentinel\_LDK\_Run-time\_setup.zip 3) Запустите HASPUserSetup.exe и следуйте указаниям мастера установки. [3]• Через консольное приложение Для того чтобы установить/обновить драйвер необходимо: 1) Скачайте архив с установщиком [4]haspdinst.zip (Для Windows XP используйте [5]haspdinst.zip) 2) Распакуйте архив haspdinst.zip 3) Запустите файл сценария HASP\_install.cmd Во время переустановки драйвера возможно появления сообщений SmartScreen и системы контроля учётных записей пользователей. После появления экрана с сообщением о том что SmartScreen заблокировал неопознанное приложение, необходимо нажать Подробнее, а затем кнопку Выполнить в любом случае. После появится окно системы контроля учётных записей пользователей, в котором надо будет нажать кнопу Да После успешного удаления и после успешной установки драйвера появится окно с сообщением Operation succesfully completed, для продолжения необходимо будет нажать кнопку ОК. После окончания переустановки драйвера в браузере должна открыться страница [6]http://localhost:1947/diag.html [7]• Если установить драйвер изложенным выше способом не удаётся установить драйвер можно в ручном режиме из командной строки. • В Windows 8/Windows 8.1 Откройте папку содержащую файл драйвера haspdinst.exe. (Внимание! Если драйвер запакован в архив то его обязательно необходимо распаковать) Запустите командную строку от администратора из текущей папке. Для этого, необходимо открыть меню Файл > Открыть командную строку > Открыть командную строку как администратор В открывшейся командной строке введите команду haspdinst.exe -i -kp и нажмите enter. Начнётся процесс установки и появится сообщение с просьбой подождать По завершению установки появится сообщение, что драйвер успешно установлен function sh(num) { obj = document.getElementById("spoiler\_"+num); if( obj.style.display == "none" ) { obj.style.display = "block"; } else { obj.style.display = "none"; } } [1] javascript:sh(<br>[2] https://sd7.ascon.ru/Public/Utils/Sentinel%20HASP/latest\_driver/Sentinel\_LDK\_Run-time\_setup.zip<br>[3] javascript:sh( [4] https://sd7.ascon.ru/Public/Utils/Sentinel%20HASP/latest\_driver/haspdinst.zip [5] https://sd7.ascon.ru/Public/Utils/Sentinel%20HASP/XP\_driver/haspdinst.zip [6] http://localhost:1947/diag.html [7] javascript:sh(